# **IlmuKomputer.Com** Heatlah ilmu dengan menuliskannya

# **Menambah Lokasi Jaringan FTP pada My Computer**

## **I Wayan Dharmana**

*dharmanacyber@Gmail.com http://www.dharmanacyber.com*

#### *Lisensi Dokumen:*

*Copyright © 2003-2012 IlmuKomputer.Com Seluruh dokumen di IlmuKomputer.Com dapat digunakan, dimodifikasi dan disebarkan secara bebas untuk tujuan bukan komersial (nonprofit), dengan syarat tidak menghapus atau merubah atribut penulis dan pernyataan copyright yang disertakan dalam setiap dokumen. Tidak diperbolehkan melakukan penulisan ulang, kecuali mendapatkan ijin terlebih dahulu dari IlmuKomputer.Com.*

FTP yang merupakan singkatan dari *File Transfer Protocol* adalah salah satu jaringan yang masih banyak digunakan sampai saat ini , selain HTTP. FTP sendiri merupakan sebuah sistem berbagi file dalam sebuah jaringan yang mendukung TCP/IP Protocol. Dalam sistem FTP , terdapat dua sisi utama. FTP Sever dan FTP Client.

Pada e-book berjudul *"Menambah Lokasi Jaringan FTP pada My Computer*" ini saya akan bahas mengenai cara menambahkan sebuah lokasi yang dapat digunakan untuk mengakses sebuah jaringan file FTP via Windows Explorer langsung.

Agar anda dapat menerapkan apa yang saya bahas disini , silahkan simak dengan baik langkah-langkah sebagai berikut :

1. Buka direktori **My Computer**.

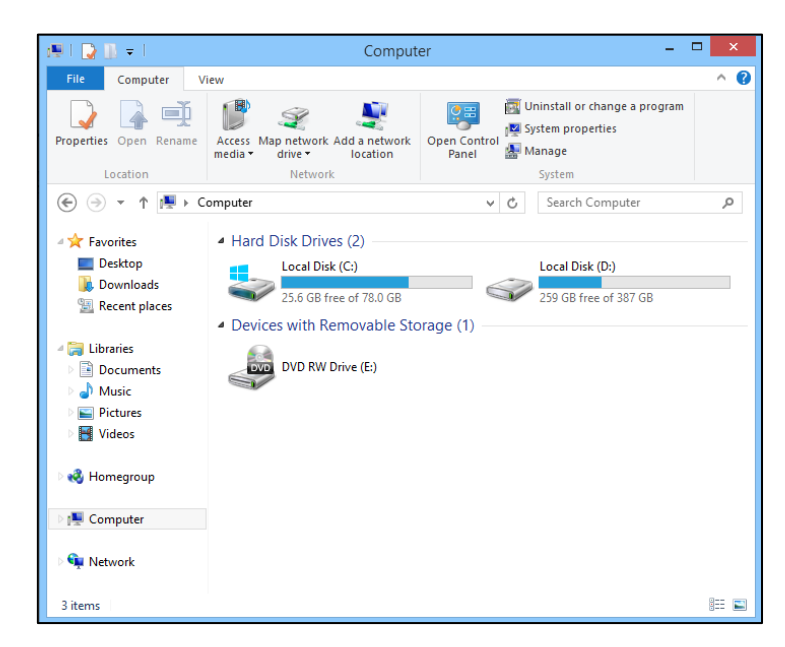

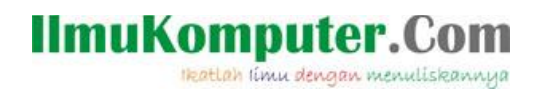

2. Klik kanan kemudian pilih opsi **Add a network location** .

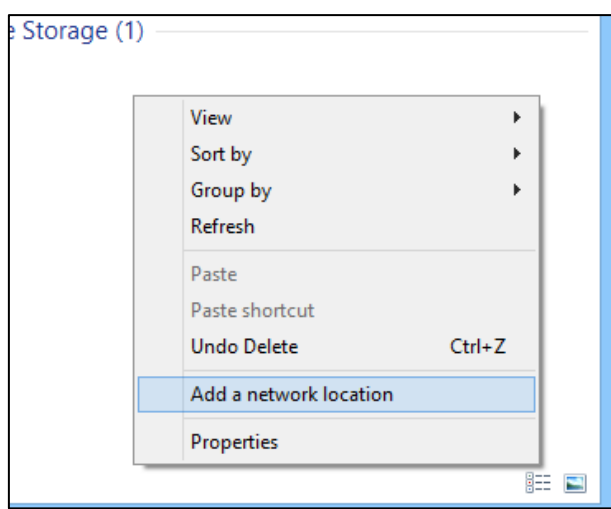

3. Atau klik menu **Add a netwok location** pada tab Computer bila anda menggunakan sistem operasi Windows 8.

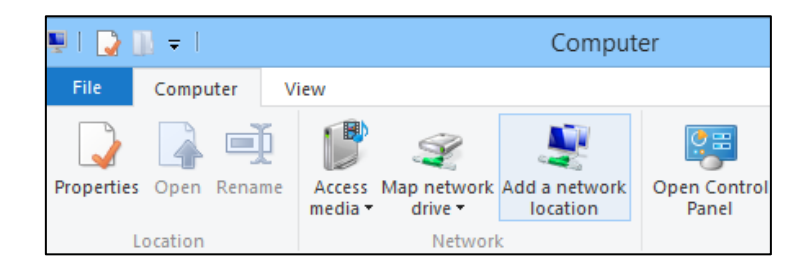

4. Selanjutnya pada bagian pertama , klik Next.

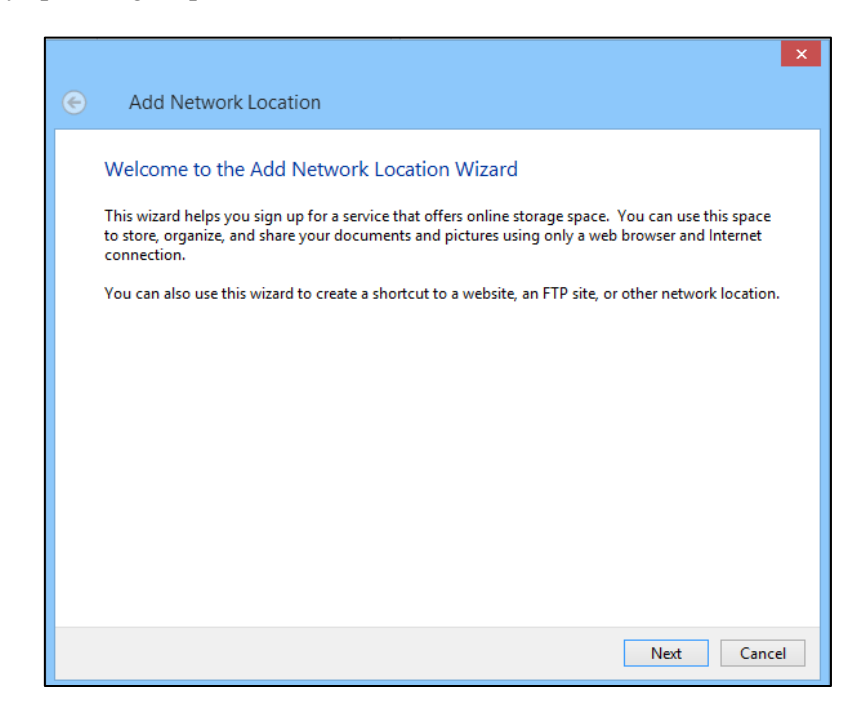

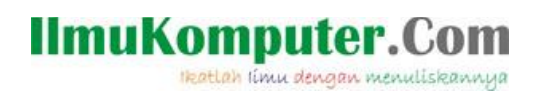

5. Pada bagian berikutnya , anda akan ditanyakan mengenai dimana anda ingin membuat lokasi jaringan FTP. Pilih saja opsi **Choose a custom network location** . Kemudian klik Next.

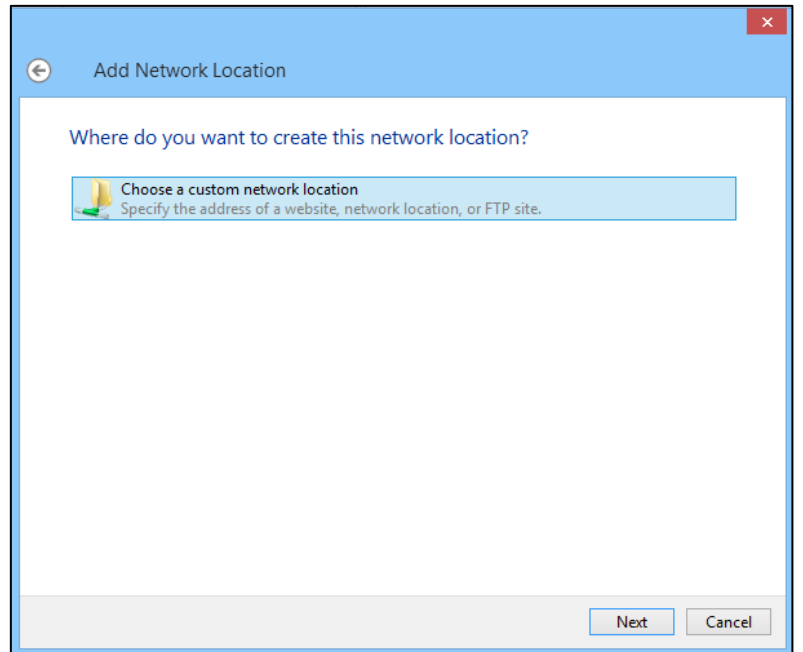

6. Langkah berikutnya adalah memasukkan alamat FTP. Masukkan alamat FTP yang ingin anda tambahkan pada My Computer. Pada contoh ini saya akan coba masukkan alamat FTP Download dari Direktorat Pendidikan Sekolah Menengah Kejuruan dengan alamat [ftp://download.ditpsmk.net](ftp://download.ditpsmk.net/) . Bila sudah dimasukkan , silahkan klik Next untuk melanjutkan.

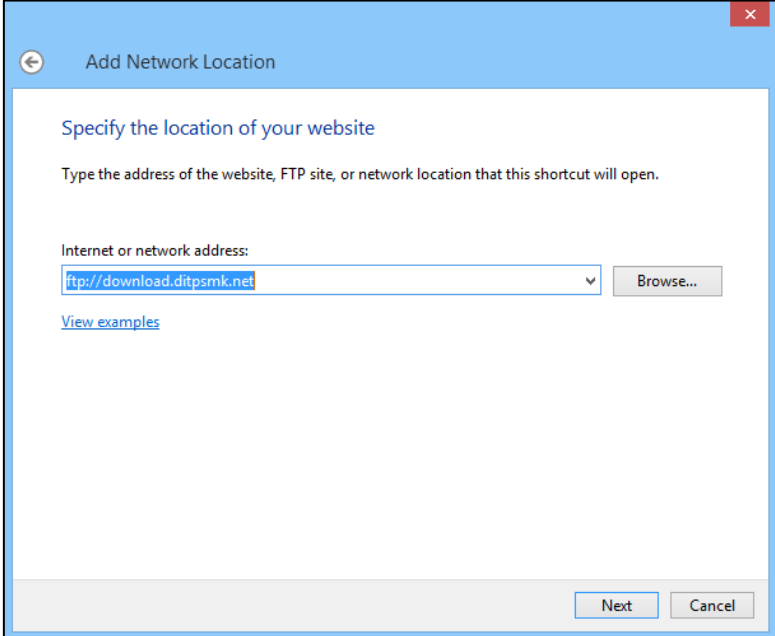

7. Apabila laman FTP memerlukan user khusus dalam mengaksesnya , silahkan ditambahkan. Caranya dengan menghilangkan centang , dan tambahkan username. Apabila tidak , centang kolom **logon anonymously** dan klik Next.

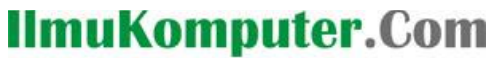

Heatlah ilmu dengan menuliskannya

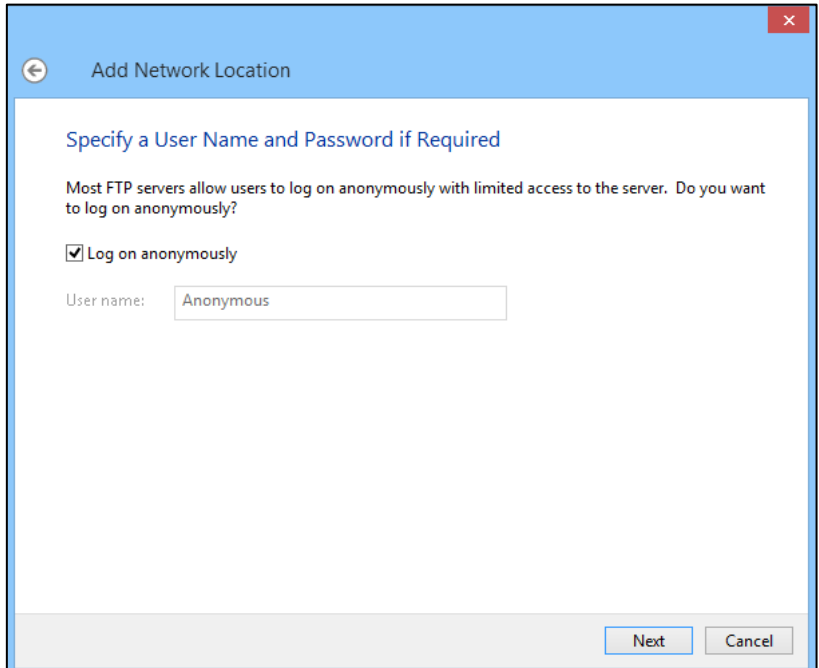

8. Berikan nama pada lokasi jaringan FTP yang anda tambahkan. Kemudian klik Next.

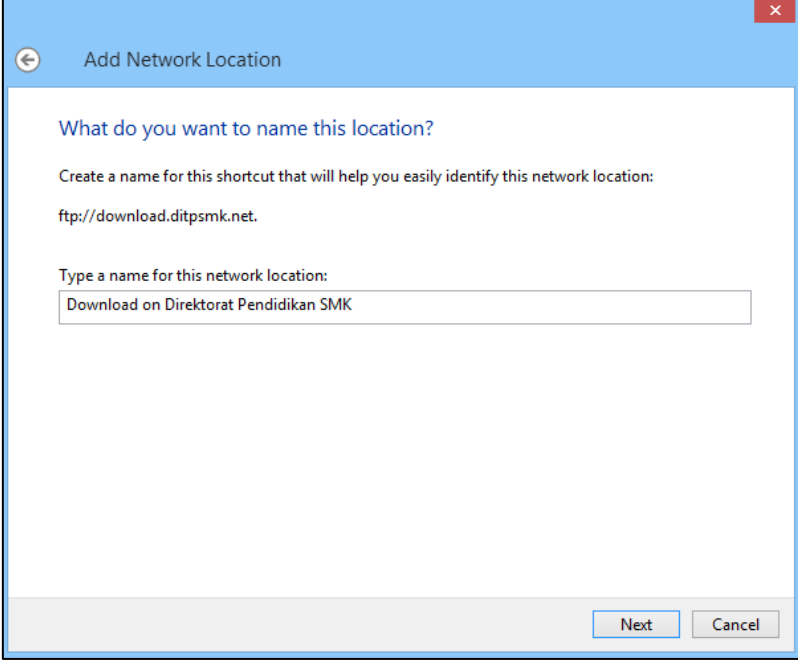

9. Selamat ! Anda telah berhasil menambah lokasi jaringan FTP pada komputer anda. Hilangkan centang kemudian klik Finish.

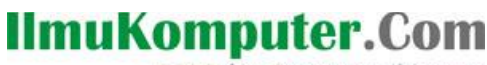

Heatlah iimu dengan menuliskannya

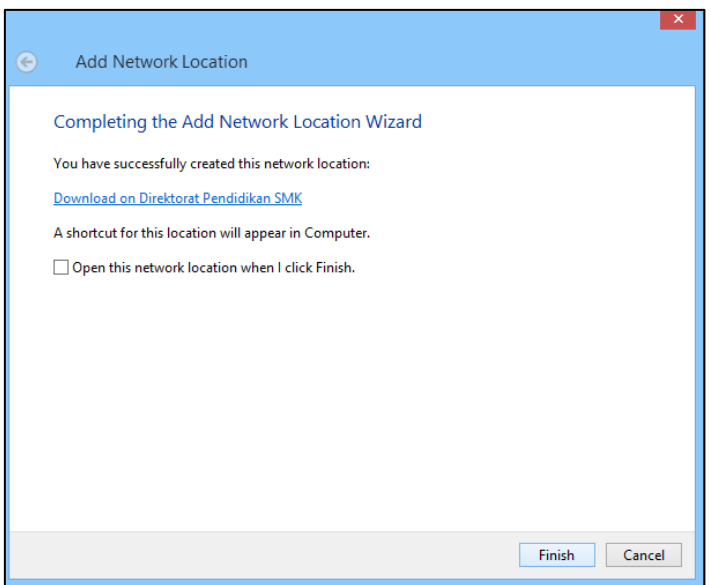

10. Sekarang coba buka kembali My Computer. Maka anda akan menjumpai shortcut FTP baru.

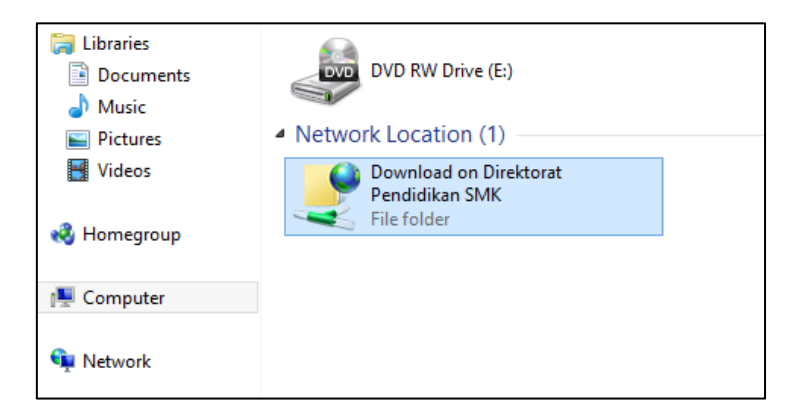

- 11. Untuk mengakses jaringan FTP tersebut, silahkan klik shortcut tersebut. Untuk membuka jaringan FTP ini , dibutuhkan koneksi internet.
- 12. Bila muncul beberapa folder dan file , maka anda telah berhasil membuka jaringan FTP. Dari sini , anda dapat mengakses hingga mengcopy file-file yang tersedia ke komputer anda. Tentunya dengan koneksi internet.

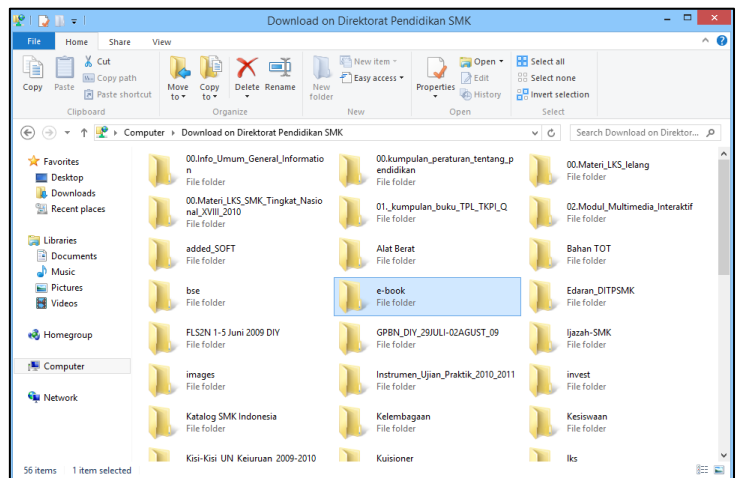

# **IlmuKomputer.Com** Heatlah iimu dengan menuliskannya

### **Referensi**

Wikipedia Bahasa Indonesia Ensiklopedia Bebas. 2012. *Protokol Transfer Berkas*, http://id.wikipedia.org/wiki/protokol\_transfer\_berkas . Ahmad Aminudin. 2006. *File Transfer Protocol*, http://aminudin.net/ftp-sever .

## **Biografi Penulis**

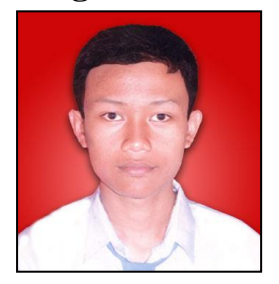

**I Wayan Dharmana**. Seorang siswa kompetensi keahlian Rekayasa Perangkat Lunak di SMK Negeri 1 Denpasar. Seorang web administrator sekaligus contributor di website RPLcamp. Salah satu anggota komunitas *Microsoft User Group Indonesia* (MUGI). Menjadi seorang blogger aktif yang menulis di *http://www.dharmanacyber.com*. Sebuah situs yang memuat konten Teknologi Informasi dan berbagi pengalaman. Untuk informasi lebih lengkap bisa email ke *dharmanacyber@gmail.com* atau follow twitter saya *@saiberholic*.